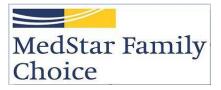

# Provider Web Portal User Guide

https://providerportal.medstarfamilychoice.com

# OVERVIEW

The MedStar Family Choice Provider Portal is a convenient way for providers participating with MedStar Family Choice to submit changes and/or validate provider data.

The user guide walks you through the individual screens and functionalities associated with the application. The information displayed on the screens is based on your account affiliation and authentication.

# ACCESSING THE SYSTEM

For general questions or technical issues please contact Provider Relations at MFCProviderDemographics@medstar.net

#### LOG IN SCREEN

- 1. Open your internet browser and enter the following address: <u>https://providerportal.medstarfamilychoice.com</u>
- 2. Enter your user name and password in the appropriate fields.
- 3. Click on the log in button.

|           | MedStar Family Choice includes Maryland Medicaid and DC Medicaid<br>THIS IS NOT A CLAIMS PORTAL. |                       |
|-----------|--------------------------------------------------------------------------------------------------|-----------------------|
| This site | e is for MedStar Family Choice participating Providers. Please do not register on this site if   | you are NOT a Provide |
|           |                                                                                                  |                       |
|           | Log IN                                                                                           |                       |
|           | Email                                                                                            |                       |
|           | Enter registered email                                                                           |                       |
|           | Password                                                                                         |                       |
|           | Enter password                                                                                   | •                     |
|           | LOG IN                                                                                           |                       |
|           | Forgot/Reset your password?<br>New User Request?                                                 |                       |
|           |                                                                                                  |                       |

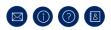

# NEW USER REGISTRATION

1. Copy, paste or type in the following address - <a href="https://providerportal.medstarfamilychoice.com">https://providerportal.medstarfamilychoice.com</a> in your internet browser address bar.

|          | MedStar Family Choice Provider Portal                                                                      |           |
|----------|----------------------------------------------------------------------------------------------------|-----------|
|          | MedStar Family Choice includes Maryland Medicaid and DC Medicaid                                           |           |
|          | THIS IS NOT A CLAIMS PORTAL.                                                                               |           |
| This sit | te is for MedStar Family Choice participating Providers. Please do not register on this site if you are NC | JI a Prov |
|          |                                                                                                    |           |
|          |                                                                                                    |           |
|          |                                                                                                    |           |
|          | Log IN                                                                                                    |           |
|          |                                                                                                    |           |
|          |                                                                                                    | _         |
|          | EMAIL                                                                                                    |           |
|          | EMAIL<br>Enter registered email                                                                            |           |
|          |                                                                                                    |           |
|          | Enter registered email                                                                                     |           |
|          | Enter registered email PASSWORD                                                                            |           |
|          | Enter registered email PASSWORD Enter password                                                             |           |
|          | Enter registered email PASSWORD Enter password COC IN                                                      |           |

# 

2. Click on the new user request link.

| MedStar Family                                        |                                                      |                                                                                                    |
|-------------------------------------------------------|------------------------------------------------------|----------------------------------------------------------------------------------------------------|
| MedStar Family<br>Choice                              |                                                      |                                                                                                    |
| onoice                                                |                                                      |                                                                                                    |
|                                                       |                                                      | HOME                                                                                                    |
|                                                       |                                                      |                                                                                                    |
|                                                       |                                                      |                                                                                                    |
|                                                       |                                                      |                                                                                                    |
|                                                       |                                                      |                                                                                                    |
| Please submit the following details to request access | or managing your Med Star Family Choice Groups/Provi | ders and Locations                                                                                       |
| First Name: *                                         | Last Name: *                                         |                                                                                                    |
| Middle Name:                                          |                                                      |                                                                                                    |
| Email: *                                              | PHONE NUMBER: *                                      |                                                                                                    |
|                                                       |                                                      |                                                                                                    |
| GROUP NAME: *                                         | GROUP TIN: *                                         |                                                                                                    |
| GROUP/TYPE II NPI: *                                  | Comments:                                            |                                                                                                    |
|                                                       |                                                      |                                                                                                    |
|                                                       |                                                      | If access is needed for multiple groups, please provide the primary                                      |
|                                                       |                                                      | group name and TIN in the fields provided and additional group<br>names and/or TINs in the comments box. |
|                                                       |                                                      | SUBMIT CANCEL                                                                                            |
|                                                       |                                                      |                                                                                                    |
|                                                       |                                                      |                                                                                                    |
|                                                       |                                                      |                                                                                                    |
|                                                       |                                                      |                                                                                                    |
|                                                       |                                                      | PRIVACY POLICY   © 2020 MEDSTAR HEALTH                                                                   |

- 3. Enter valid information in the required fields (\*).
- 4. Click on the submit button.
- 5. After successful submission you will receive an account created email.

| From: MFC PROVIDER PORTAL < <u>donotreply@medstar.net</u> >                        |  |
|------------------------------------------------------------------------------------|--|
| Sent:                                                                              |  |
| То:                                                                                |  |
| Cc:                                                                                |  |
| Subject: Account created for MFC Provider Portal                                   |  |
| Hello;                                                                             |  |
| Your request to access the MedStar Family Choice Provider Portal has been approved |  |
| Your username is:                                                                  |  |
| Create your password by clicking <u>here</u>                                       |  |
| This Create Password link expires in 24 hours                                      |  |
|                                                                                    |  |

Please do not respond to this email. If you have not requested this information, please reach out to us via the following:

 $\textit{For questions or technical issues, please contact us at \underline{\textit{MFCProviderDemographics@medstar.net}}$ 

Best Regards, MFC Provider Portal Admin

- 6. Click on the link to create your password.
- 7. Fill in your registered email, enter and confirm new password.
- 8. Click on the reset button to register your new password.

| MedStar Family<br>Choice |                                                                                                    |                                        |
|--------------------------|----------------------------------------------------------------------------------------------------|----------------------------------------|
|                          |                                                                                                    |                                        |
|                          |                                                                                                    | HOME                                   |
|                          |                                                                                                    |                                        |
| Reset password           |                                                                                                    |                                        |
| Email                    | PASSWORD RULES<br>Passwords must have at least 8 characters                                                    |                                        |
|                          | Passwords must have at least one digit ('0'-'9').                                                              |                                        |
| Password                 | Passwords must have at least one lowercase ('a'-'z').<br>Passwords must have at least one uppercase ('A'-'Z'). |                                        |
| Enter New password       | Passwords must use at least 4 different characters.<br>Passwords must have at least one non alphanumeric       |                                        |
| Confirm password         | character.                                                                                                    |                                        |
| Confirm password         |                                                                                                    |                                        |
| RESET                    |                                                                                                    |                                        |
| Resend Verification      |                                                                                                    |                                        |
|                          |                                                                                                    |                                        |
|                          |                                                                                                    |                                        |
|                          |                                                                                                    |                                        |
|                          |                                                                                                    |                                        |
|                          |                                                                                                    |                                        |
|                          |                                                                                                    |                                        |
|                          |                                                                                                    |                                        |
|                          |                                                                                                    | PRIVACY POLICY   © 2020 MEDSTAR HEALTH |

9. After successful password creation you receive a link to log in.

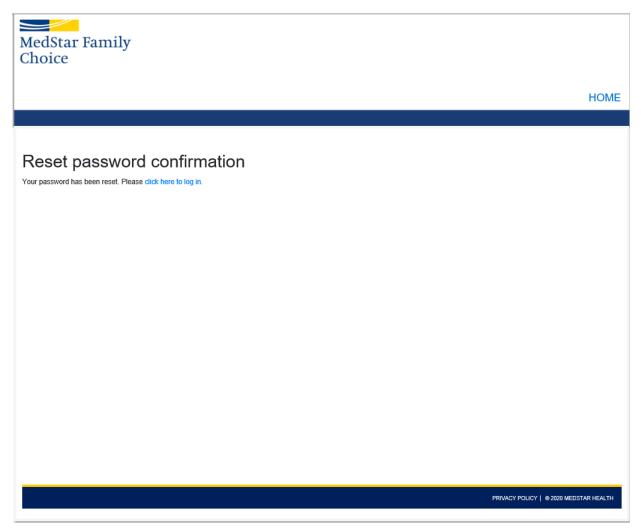

10. The invalid token error message displays if the create your password link is used after the 24 hours expiration period.

| MedStar Family<br>Choice          | HOME                                                                                                    |
|-----------------------------------|----------------------------------------------------------------------------------------------------|
| Reset password                    |                                                                                                    |
| Email Password Enter New password | Passwords must have at least 8 characters<br>Passwords must have at least one digit (0'-9').<br>Passwords must have at least one lowercase ('a'-2').<br>Passwords must have at least one uppercase ('A'-2').<br>Passwords must use at least 4 different characters.<br>Passwords must have at least one non alphanumeric<br>character. |
| Confirm password Confirm password |                                                                                                    |

11. Click on the resend verification link to receive steps to set password page.

| MedStar Family<br>Choice                   |                                        |
|--------------------------------------------|----------------------------------------|
|                                            | HOME                                   |
|                                            |                                        |
| Steps to set password<br>Enter your email. |                                        |
| Email                                      |                                        |
| Enter registered email                     |                                        |
| RESEND VERIFICATION EMAIL                  |                                        |
|                                            |                                        |
|                                            |                                        |
|                                            |                                        |
|                                            |                                        |
|                                            |                                        |
|                                            |                                        |
|                                            |                                        |
|                                            |                                        |
|                                            | PRIVACY POLICY   © 2020 MEDSTAR HEALTH |

12. Enter your registered email and click on the resend verification email button to receive a new password reset notification email.

# FORGOT YOUR PASSWORD?

| Meastar ramily<br>Choice |                                        |
|--------------------------|----------------------------------------|
|                          | HOME                                   |
|                          |                                        |
| Forgot your password?    |                                        |
| Email                    |                                        |
| Enter registered email   |                                        |
| SUBMIT                   |                                        |
|                          |                                        |
|                          |                                        |
|                          |                                        |
|                          |                                        |
|                          |                                        |
|                          |                                        |
|                          |                                        |
|                          |                                        |
|                          | PRIVACY POLICY   © 2020 MEDSTAR HEALTH |

- 1. Enter your registered email and click on the submit button.
- 2. With successful submission you will receive further password reset instructions in an email.

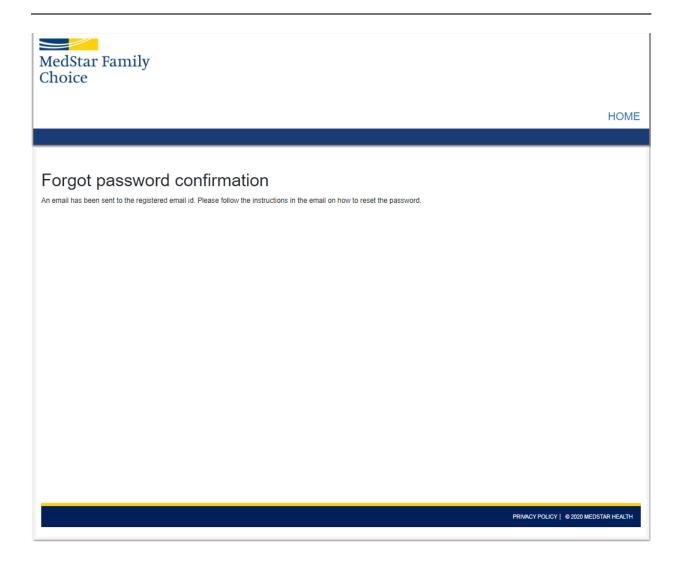

# MY GROUPS

After successful login my groups page is displayed.

|          |                                                                  |           | Hello MFC Provider Data Management   | Log out |
|----------|------------------------------------------------------------------|-----------|--------------------------------------|---------|
| Me<br>Ch | dStar Family<br>oice                                             |           |                                      |         |
|          |                                                                  |           |                                      | HOME    |
|          |                                                                  |           |                                      |         |
| •        |                                                                  |           |                                      |         |
|          | MedStar Family Choice includes Maryland Medicaid and DC Medicaid |           |                                      |         |
|          | GROUP NAME                                                       | GROUP TIN |                                      |         |
|          | Physician                                                        |           | Submit Updates<br>Submit Validations |         |

# SUBMIT UPDATES:

1. Click on the submit updates link to update group information.

MedStar Family Choice includes Maryland Medicaid and DC Medicaid

| GROUP NAME | GROUP TIN |                                      |
|------------|-----------|--------------------------------------|
| Urgentcare |           | Submit Updates<br>Submit Validations |

2. Click on edit to update the group demographic information.

| MedStar Family<br>Choice                         |                        |
|--------------------------------------------------|------------------------|
|                                                  | HOME                   |
|                                                  |                        |
| SUBMIT UPDATES GROUP DETAILS  GROUP DEMOGRAPHICS | ~                      |
| Legal Business Name                              | GROUP NAME             |
| HelfXXXX                                         | Physician              |
| GROUP/TYPE II NPI                                | GROUP TIN              |
| GROUP WEBSITE                                    | GROUP EMAIL ADDRESS    |
|                                                  | EDIT NEXT              |
| BILLING/PAYMENT DETAILS                          | ^                      |
| ,<br>PROVIDERS AND LOCATIONS FOR THE GROUP       | <u>^</u>               |
|                                                  | REVIEW CHANGE REQUESTS |

| EDIT GROUP DEMOGRAPHICS                                                                                             | ×                                                                                                    |
|----------------------------------------------------------------------------------------------------|----------------------------------------------------------------------------------------------------|
| LEGAL BUSINESS NAME *                                                                                               | GROUP NAME *                                                                                                    |
| HelfXXXX                                                                                                    | Physician                                                                                                    |
| Legal business name is the entity name on file with the IRS.                                                        | Group Name is the DBA or name your group wants to have listed in the provider directory.                             |
| GROUP/TYPE II NPI *                                                                                                 | GROUP TIN                                                                                                    |
|                                                                                                    |                                                                                                    |
|                                                                                                    | TIN Changes may require a new contract. Please contact the Provider Relations Department at 1-800-905-1722 option 5. |
| GROUP EMAIL ADDRESS *                                                                                               | GROUP WEBSITE                                                                                                    |
|                                                                                                    |                                                                                                    |
| This email is used for the registration to the provider portal and will also receive health plan correspondence (ie |                                                                                                    |
| newsletters, fax blasts etc).                                                                                       |                                                                                                    |
|                                                                                                    |                                                                                                    |
|                                                                                                    |                                                                                                    |
|                                                                                                    |                                                                                                    |
|                                                                                                    |                                                                                                    |
|                                                                                                    |                                                                                                    |
|                                                                                                    |                                                                                                    |
|                                                                                                    |                                                                                                    |
|                                                                                                    |                                                                                                    |
|                                                                                                    | SAVE CANCEL                                                                                                    |
|                                                                                                    |                                                                                                    |
|                                                                                                    |                                                                                                    |

- 3. Update required/pertinent information.
- 4. Click on save.
- 5. A message flashes "Group demographics changes saved successfully. Please click review change requests to review and submit all your changes!".

### BILLING/PAYMENT DETAILS:

| GROUP DEMOGRAPHICS      |             |  |
|-------------------------|-------------|--|
| BILLING/PAYMENT DETAILS |             |  |
| Billing/Payment Address |             |  |
| HelfXXXX                |             |  |
| PO Box 5254             |             |  |
| BILLING PHONE           | Billing Fax |  |
|                         |             |  |
| W9 Address              |             |  |
| HelfXXXX                |             |  |
| PO Box 5254             |             |  |
| Belfast ME 04XX1-X002   |             |  |
| W9 Phone                | W9 Fax      |  |
|                         |             |  |
|                         |             |  |
|                         |             |  |

1. Click on edit to update group billing/payment information.

| EDIT GROUP BILLING/PAYMENT DETAILS              |                                              |                                                                                                  | ×          |  |
|-------------------------------------------------|----------------------------------------------|--------------------------------------------------------------------------------------------------|------------|--|
| Billing/Payment Address                         |                                              | W9Address                                                                                        |            |  |
| Billing Address is where payment should be sent | ling Address is where payment should be sent |                                                                                                  |            |  |
| Address Line 1 *                                |                                              | Address Line 1 *                                                                                 |            |  |
| HelfDOXX                                        |                                              | HelfXXXX                                                                                         |            |  |
| Address Line 2                                  |                                              | Address Line 2                                                                                   |            |  |
| PO Box 5254                                     |                                              | PO Box 5254                                                                                      |            |  |
| Ситу *                                          |                                              | Crrv*                                                                                            |            |  |
| Belfast                                         |                                              | Belfast                                                                                          |            |  |
| State *                                         | ZIP CODE *                                   | State *                                                                                          | ZIP CODE * |  |
| Select 👻                                        | 04XX1-X002                                   | Select 👻                                                                                         | 04XX1-X002 |  |
| BILLING PHONE                                   | BILLING FAX                                  | W9 PHONE                                                                                         | W9 Fax     |  |
|                                                 |                                              |                                                                                                  |            |  |
|                                                 |                                              | UPLOAD W9 or Drop file here<br>Allowed file extensions: jpg. jpegpngpdf Maximum file size: 4 M8. |            |  |

SAVE CANCEL

- 2. Changes made to mandatory fields require a W-9 form to be uploaded.
- 3. Update required/pertinent information.
- 4. Click on save.
- 5. A message flashes "Group address changes saved successfully. Please click review change requests to review and submit all your changes!".

#### PROVIDERS AND LOCATIONS FOR THE GROUP: PROVIDERS

- 1. Click on the providers tab to view or edit information.
- 2. Select the provider you want to edit.
- 3. Click on the pencil icon to edit the provider information.

| GR | GROUP DEMOGRAPHICS      |                                |                                 |                             |                           |                                 |   |  |  |
|----|-------------------------|--------------------------------|---------------------------------|-----------------------------|---------------------------|---------------------------------|---|--|--|
| BI | BILLING/PAYMENT DETAILS |                                |                                 |                             |                           |                                 |   |  |  |
| PR | OVIDERS AND LOCATION    | IS FOR THE GROU                | IP                              |                             |                           |                                 | ~ |  |  |
|    | PROVIDERS               | LOCATIONS<br>xt to the Provide | r Name to view the locations fo | pr each provider            |                           |                                 |   |  |  |
|    | Provider Name           | Туре і NPI 🛛 🕇                 | Age Restrictions                | Accepting New T<br>Patients |                           | Cultural Competency<br>Training |   |  |  |
|    | Q                       | Q                              |                                 | (AII) 👻                     | Q                         | (All)                           |   |  |  |
|    |                         |                                | No Restrictions No Restrictions | Yes                         | Interventional Cardiology |                                 | 1 |  |  |

REVIEW CHANGE REQUESTS

| EDIT PROVIDER DETAILS                                                            |                                |                                                                 | ×                                                                                   |
|----------------------------------------------------------------------------------|--------------------------------|-----------------------------------------------------------------|-------------------------------------------------------------------------------------|
| First Name: *<br>Harry                                                           | Last Name: *                   |                                                                 | Middle Name:                                                                        |
| Age Restriction(MinAge): *                                                       |                                | Age Restriction(MaxAge): *                                      |                                                                                     |
| No Restrictions                                                                  | •                              | No Restrictions                                                 | •                                                                                   |
| Type I NPI: *                                                                    |                                | EMAIL: *                                                        |                                                                                     |
|                                                                                  |                                |                                                                 |                                                                                     |
|                                                                                  |                                | This is the Provider's email address an<br>plan correspondence. | nd may be used to contact provider. However, it will not be used for general health |
| Accepting New Patients: *                                                        |                                | CULTURAL COMPETENCY TRAINING:                                   |                                                                                     |
| Yes                                                                              | •                              | Select                                                          | •                                                                                   |
| SPECIALTY:                                                                       |                                | Languages Known:                                                |                                                                                     |
| Ophthalmology                                                                    |                                | Choose Languages                                                |                                                                                     |
| Requests to update a specialty should be sent to the Credentialing Department at | MSFC.Credentialing@medstar.net |                                                                 |                                                                                     |
| Terminate Provider:                                                              |                                |                                                                 |                                                                                     |
| No                                                                               |                                |                                                                 |                                                                                     |
| COMMENTS:                                                                        |                                |                                                                 |                                                                                     |
|                                                                                  |                                |                                                                 |                                                                                     |
|                                                                                  |                                |                                                                 |                                                                                     |
|                                                                                  |                                |                                                                 |                                                                                     |
|                                                                                  |                                |                                                                 |                                                                                     |
|                                                                                  |                                |                                                                 | SAVE CANCEL                                                                         |

- 4. Update required/pertinent information.
- 5. Click on save.
- 6. A message flashes "Request saved successfully. Please click review change requests to review and submit all your changes!".

### ADD OR REMOVE EXISTING LOCATION FOR PROVIDER:

1. Click on the triangle to expand the location information.

| DUP DEMOGRAPHICS        |                   |                                                       |   |              |                                          |  |  |
|-------------------------|-------------------|-------------------------------------------------------|---|--------------|------------------------------------------|--|--|
| NG/PAYMENT DETAILS      |                   |                                                       |   |              |                                          |  |  |
| VIDERS AND LOCATION     | IS FOR THE GROU   | UP                                                    |   |              |                                          |  |  |
| PROVIDERS               | LOCATIONS         |                                                       |   |              |                                          |  |  |
|                         | xt to the Provide | er Name to view the locations for<br>Age Restructions |   | Speciality T | CULTURAL COMPETENCY                      |  |  |
| ck the triangle icon ne | xt to the Provide |                                                       | • | Specialty T  | Cultural Competency<br>Training<br>(All) |  |  |

- 2. Review location information.
- 3. To add a location to an existing provider, click on add existing location.

REVIEW CHANGE REQUESTS

4. Click on the "+" symbol to add an existing location.

| Click the + symbol to add an existing Location. Repeat the steps to add multiple Locations.          LOCATION       NUMBER       FAX         LOCATION * | ADD EXISTING LOCATION FOR PROVIDER |                         |              |             |  |  |  |  |  |
|----------------------------------------------------------------------------------------------------|------------------------------------|-------------------------|--------------|-------------|--|--|--|--|--|
| LOCATION * Select LOCATION EFFECTIVE DATE *  DHONE NUMBER *  FAX                                                                                        |                                    |                         |              |             |  |  |  |  |  |
| LOCATION * Select LOCATION EFFECTIVE DATE *  PHONE NUMBER *   FAX                                                                                       |                                    |                         |              |             |  |  |  |  |  |
| Select   LOCATION EFFECTIVE DATE *  PHONE NUMBER *                                                                                                    | CATION                             | LOCATION EFFECTIVE DATE | PHONE NUMBER | FAX         |  |  |  |  |  |
| LOCATION EFFECTIVE DATE *                                                                                                    | LOCATION *                         |                         |              |             |  |  |  |  |  |
| PHONE NUMBER *                                                                                                    | Select                             |                         |              | •           |  |  |  |  |  |
| PHONE NUMBER *                                                                                                    | LOCATION EFFECTIVE DATE *          |                         |              |             |  |  |  |  |  |
| FAX                                                                                                    |                                    |                         |              | C           |  |  |  |  |  |
| FAX                                                                                                    | PHONE NUMBER *                     |                         |              |             |  |  |  |  |  |
|                                                                                                    |                                    |                         |              |             |  |  |  |  |  |
|                                                                                                    | FAX                                |                         |              |             |  |  |  |  |  |
|                                                                                                    |                                    |                         |              |             |  |  |  |  |  |
| SAVE CANCEL                                                                                                    |                                    |                         |              | SAVE CANCEL |  |  |  |  |  |

5. A pop-up screen appears to input location data.

| ADD EXISTING LOCATION FOR PROVIDER                                                          |                         |              |          |  |  |  |  |  |
|---------------------------------------------------------------------------------------------|-------------------------|--------------|----------|--|--|--|--|--|
| Click the + symbol to add an existing Location. Repeat the steps to add multiple Locations. |                         |              |          |  |  |  |  |  |
|                                                                                             | Location Effective Date | PHONE NUMBER | +<br>Fax |  |  |  |  |  |
| Location *                                                                                  |                         |              |          |  |  |  |  |  |
| Select                                                                                      |                         | ~            | •        |  |  |  |  |  |
|                                                                                             |                         |              |          |  |  |  |  |  |
| Q pearch                                                                                    |                         |              |          |  |  |  |  |  |
| No data to display                                                                          |                         |              |          |  |  |  |  |  |
|                                                                                             | c                       | UNCEL        |          |  |  |  |  |  |
|                                                                                             |                         |              |          |  |  |  |  |  |

- 6. Click on the location selection box to display the group addresses.
- 7. Select the location and click on save.
- 8. To add multiple locations repeat steps 4 through 7.

#### 9. To remove a location from an existing provider, click on remove location.

| TERM LOCATION FOR PR | OVIDER |           |                 |             | × |
|----------------------|--------|-----------|-----------------|-------------|---|
| Location Details     |        |           |                 |             |   |
| Address Line 1: *    |        |           | ADDRESS LINE 2: |             |   |
| 100 Tower Lane       |        |           | Ste 120         |             |   |
| Сіту: *              |        |           | STATE: *        | ZIP CODE: * |   |
| Rockville            |        |           | MD              | 10564       |   |
| PHONE NUMBER: *      |        |           | Fax:            |             |   |
| (101) 780-2429       |        |           |                 |             |   |
| Terminate Location   |        |           |                 |             |   |
| TERM DATE: *         |        | Comments: |                 |             |   |
|                      |        |           |                 |             |   |
|                      |        |           |                 |             |   |

- 10. Enter the date (term date) the provider stopped seeing patients at the location.
- 11. Click on save.
- 12. A message flashes "Request saved successfully. Please click to review change requests to review and submit all your changes.".

#### **REVIEW CHANGE REQUESTS:**

1. If you have made changes and navigate away from the group details, the changes not submitted message appears.

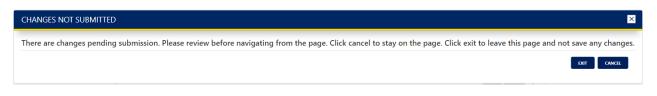

2. Click on review change requests.

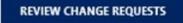

SAVE CANCEL

| Drag a column header here to group by that column |           |               |     |          |                |           |           |            |          |     |
|---------------------------------------------------|-----------|---------------|-----|----------|----------------|-----------|-----------|------------|----------|-----|
| OUP NAME                                          | GROUP TIN | PROVIDER NAME | NPI | LOCATION | Field Modified | OLD VALUE | New VALUE | ATTACHMENT | COMMENTS |     |
| sician                                            |           |               |     |          | Last Name      | Bounde    | Sm2b.     |            |          | i i |
| ysician                                           | 1         |               |     |          | Last Name      | well      | White     |            |          |     |
|                                                   |           |               |     |          |                |           |           |            |          |     |
|                                                   |           |               |     |          |                |           |           |            |          |     |
|                                                   |           |               |     |          |                |           |           |            |          |     |
|                                                   |           |               |     |          |                |           |           |            |          |     |
|                                                   |           |               |     |          |                |           |           |            |          |     |
|                                                   |           |               |     |          |                |           |           |            |          |     |
|                                                   |           |               |     |          |                |           |           |            |          |     |

- 3. Click on trash can icon to delete any unwanted changes.
- 4. Click on submit changes to submit all changes.
- 5. Clicking on cancel does not discard your changes.

#### PROVIDERS AND LOCATIONS FOR THE GROUP: LOCATIONS

1. Click on the locations tab to view or edit information.

| PROVIDERS LOCATI                | ONS                              |                       |                                                              |     |
|---------------------------------|----------------------------------|-----------------------|--------------------------------------------------------------|-----|
|                                 |                                  |                       | SUBMIT REQUEST FOR NEW LOCAT                                 | ION |
| k the triangle icon next to the | e Location to view the providers | for the each Location |                                                              |     |
| LOCATION ADDRESS                | PHONE NUMBER                     | T Fax                 | OFFICE HOURS     T                                           |     |
| Q                               | Q                                | Q                     | Q                                                            |     |
| Rockville MD 10564              |                                  |                       | Mon-<br>Tue-<br>Wed-<br>Thu-<br>Fri-<br>Sat-<br>Sun-<br>Mon- |     |
| Washington DC 20004             |                                  |                       | Tue-<br>Wed-<br>Thu-<br>Fri-<br>Sat-<br>Sun-                 |     |
| Rockville MD 12345              |                                  |                       | Mon-<br>Tue-<br>Wed-<br>Thu-<br>Fri-<br>Sat-<br>Sun-         |     |

REVIEW CHANGE REQUESTS

#### 2. Click on the triangle icon to view the providers associated with the specific location.

| PROVIDERS LOCATION   | S      |           |             |                 |                                                      |                |
|----------------------|--------|-----------|-------------|-----------------|------------------------------------------------------|----------------|
|                      |        |           |             |                 | SUBMIT REQUEST FO                                    | R NEW LOCATION |
| LOCATION             |        | MBER      | <b>F</b> AX | Ŧ               | OFFICE HOURS                                         | T              |
| Q                    | Q      |           | Q           |                 | Q                                                    |                |
| Rockville MD 10564   |        |           |             |                 | Mon-<br>Tue-<br>Wed-<br>Thu-<br>Fri-<br>Sat-<br>Sun- |                |
|                      |        |           |             | _               |                                                      |                |
| Provider Name        | т      | ype I NPI |             | SPECIALTY       | ADD AN EXISTING PRO                                  | DVIDER         |
| <b>Provider Name</b> | T<br>Q |           |             | Speciality<br>Q | ADD AN EXISTING PRO                                  | OVIDER         |
|                      |        |           |             |                 | ADD AN EXISTING PRO                                  | Term Provider  |
|                      |        |           |             | Q               | ADD AN EXISTING PR                                   | Term Provider  |
|                      |        |           |             | Q               | ADD AN EXISTING PRO                                  |                |

#### ADD EXISTING PROVIDER:

#### 1. Click on the add an existing provider.

| ADD EXISTING PROVIDER FOR LOCATION                                                          |                | × |  |  |  |
|---------------------------------------------------------------------------------------------|----------------|---|--|--|--|
| Click the + symbol to add an existing Provider. Repeat the steps to add multiple Providers. |                |   |  |  |  |
|                                                                                             |                | + |  |  |  |
| Provider                                                                                    | EFFECTIVE DATE |   |  |  |  |
|                                                                                             | No data        |   |  |  |  |
|                                                                                             |                |   |  |  |  |
|                                                                                             |                |   |  |  |  |
|                                                                                             |                |   |  |  |  |
|                                                                                             |                |   |  |  |  |
|                                                                                             |                |   |  |  |  |
|                                                                                             |                |   |  |  |  |
|                                                                                             |                |   |  |  |  |
|                                                                                             |                |   |  |  |  |
|                                                                                             |                |   |  |  |  |

2. Click on the "+" symbol to get a pop-up screen to select a provider.

| DVIDER           | EFFECTIVE DATE |             |
|------------------|----------------|-------------|
| Provider *       |                |             |
| Select           |                | •           |
| EFFECTIVE DATE * |                |             |
|                  |                | SAVE CANCEL |
|                  |                |             |

- 3. Click on the dropdown box to display the list of affiliated providers.
- 4. Select the provider.
- 5. Add an effective date.
- 6. Click on save.

#### TERM PROVIDER:

#### 1. Select provider to term and click on term provider link.

| PROVIDER NAME | TYPE I NPI | SPECIALTY  |               |
|---------------|------------|------------|---------------|
| ٩             | Q          | Q          |               |
|               |            | Nephrology | Term Provider |
|               | -          | Nephrology | Term Provider |
|               |            | Nephrology | Term Provider |
|               |            | Nephrology | Term Provider |
|               | -          | Nephrology | Term Provider |

| TERM PROVIDER FOR LOCATION |               |               | ×           |
|----------------------------|---------------|---------------|-------------|
| PROVIDER DETAILS           |               |               |             |
| First Name: *              | LAST NAME: *  |               |             |
|                            |               |               |             |
| Middle Name:               | TYPE I NPI: * | SPECIALTY:    |             |
|                            |               | Ophthalmology |             |
| Term Provider              |               |               |             |
| TERM DATE: * COMMENTS:     |               |               |             |
|                            |               |               |             |
|                            |               |               |             |
|                            |               |               |             |
|                            |               |               |             |
|                            |               |               |             |
|                            |               |               |             |
|                            |               |               |             |
|                            |               |               |             |
|                            |               |               |             |
|                            |               |               |             |
|                            |               |               |             |
|                            |               |               |             |
|                            |               |               |             |
|                            |               |               |             |
|                            |               |               | SAVE CANCEL |

- 2. Add a term date.
- 3. Click on save.
- 4. A message flashes "Request saved successfully. Please click review change request to review and submit all your changes."

#### EDIT LOCATION DETAILS:

#### 1. Click on the pencil icon to edit location information.

| EDIT LOCATION          | N DETAILS  |          |                               |                 |            |             | × |
|------------------------|------------|----------|-------------------------------|-----------------|------------|-------------|---|
| Address Line 1 *       |            |          | Address Line 2                |                 |            |             |   |
| Сіту *                 |            |          | State *                       |                 | ZIP CODE * |             |   |
| Rockville              |            |          | MD                            | •               | 10564      |             |   |
| PHONE NUMBER *         |            | Fax      |                               | Is HANDICAP-ACC | ESSIBLE    |             |   |
|                        |            |          |                               | Yes             |            |             |   |
| LOCATION OPERATES      | 24 hours   |          |                               |                 |            |             |   |
| No<br>Hours When the O |            |          | COPY MONDAY HOURS TO ALL WEEK | -               |            |             |   |
| Day                    | Start Time | End Time |                               |                 |            |             |   |
| Monday                 | G          | G        |                               |                 |            |             |   |
| Tuesday                | G          | C        |                               |                 |            |             |   |
|                        |            |          |                               |                 |            |             |   |
| Wednesday              | G          | G        |                               |                 |            |             |   |
| Thursday               | G          | G        |                               |                 |            |             |   |
| Friday                 | G          | G        |                               |                 |            |             |   |
|                        |            |          |                               |                 |            |             |   |
|                        |            |          |                               |                 |            | SAVE CANCEL |   |

- 2. Update required/pertinent information.
- 3. Click on save.
- 4. A message flashes "Request saved successfully. Please click review change request to review and submit all your changes."

#### SUBMIT REQUEST FOR NEW LOCATION:

#### 1. Click on the submit request for new location.

| SUBMIT NEW LOCATIC          | on request  |          | ×                                                                                                    |
|-----------------------------|-------------|----------|----------------------------------------------------------------------------------------------------|
| ADDRESS LINE 1 *            |             |          | Adonass Line 2                                                                                                    |
|                             |             |          |                                                                                                    |
| Citry *                     |             |          | State * Zip Code *                                                                                                    |
|                             |             |          | Select •                                                                                                    |
| PHONE NUMBER *              | F           | Fax      | PROVIDERS FOR THIS LOCATION                                                                                              |
|                             |             | <u></u>  | Provider not found? Please use the SUBMIT REQUEST FOR NEW PROVIDER under the PROVIDERS Tab to add a new Provider Request |
| LOCATION EFFECTIVE DATE *   |             |          | PROVIDER                                                                                                    |
|                             |             |          |                                                                                                    |
| Is HANDICAP-ACCESSIBLE      |             |          |                                                                                                    |
| LOCATION OPERATES 24 HOURS  |             |          |                                                                                                    |
| No.                         |             |          |                                                                                                    |
| ENTER OFFICE HOURS          |             |          |                                                                                                    |
| Copy Monday hours to all we | eekdays 📕 🔤 |          |                                                                                                    |
| Day                         | Start Time  | End Time |                                                                                                    |
| Monday                      |             | 0        |                                                                                                    |
| Tuesday                     |             | 0        |                                                                                                    |
|                             |             |          |                                                                                                    |
| Wednesday                   |             | 0 0      |                                                                                                    |
| Thursday                    |             | 0        |                                                                                                    |
| Friday                      |             | 0        |                                                                                                    |
|                             |             |          |                                                                                                    |
| Saturday                    |             | 0 0      |                                                                                                    |
| Sunday                      |             | 0        |                                                                                                    |
| COMMENTS                    |             |          |                                                                                                    |
|                             |             |          |                                                                                                    |
|                             |             |          | SUBMIT CINCEL                                                                                                    |

- 2. Input required/pertinent information.
- 3. Click on submit.
- 4. A message flashes "Group location request successfully submitted.".

# SUBMIT QUARTERLY VALIDATIONS - PROVIDERS

1. Click on the submit validations link to validate group information.

|                        |           | Hello MFC Provider Data Management   | Log out |
|------------------------|-----------|--------------------------------------|---------|
| edStar Family<br>noice |           |                                      |         |
|                        |           |                                      | HOME    |
|                        |           |                                      |         |
| MY GROUPS              |           |                                      |         |
| GROUP NAME             | GROUP TIN |                                      |         |
| Physician              |           | Submit Updates<br>Submit Validations |         |

\*\*The participating MFC (MedStar Family Choice) products information is only displayed in the quarterly validations screen under group demographics section and is not available in the submit updates screen.

| GROUP DEMOGRAPHICS                                             |                             | ~         |
|----------------------------------------------------------------|-----------------------------|-----------|
| LEGAL BUSINESS NAME<br>Associates PC                           | GROUP NAME<br>Associates PC |           |
| GROUP/TYPE II NPI                                              | GROUP TIN                   |           |
| GROUP WEBSITE                                                  | REGISTERED EMAIL ADDRESS    |           |
|                                                                |                             |           |
| Participating MFC Products                                     |                             |           |
| Maryland Medicaid, DC Healthy Families, DC Healthcare Alliance |                             |           |
|                                                                |                             | EDIT NEXT |

#### 1 SUBMIT QUARTERLY VALIDATIONS FOR PROVIDERS AND LOCATIONS - PROVIDERS TAB

|          | IOGRAPHIC | CS .           |                  |   |                        |                             |                             |        |
|----------|-----------|----------------|------------------|---|------------------------|-----------------------------|-----------------------------|--------|
| ING/PA   | MENT DET  | AILS           |                  |   |                        |                             |                             |        |
| VIDERS   | AND LOC   | ATIONS FOR THE | GROUP            |   |                        |                             |                             |        |
| ease sel |           | -              | -                |   | -                      |                             | ew the locations for each p | rovide |
|          | PRO       | VIDER NAME     | VALIDATION STA 🝸 |   | Age Restrictions       | Accepting New T<br>Patients | SPECIALTY                   |        |
|          | Q         |                | Q                | Q |                        | (AII) -                     | ۹                           |        |
|          |           | 5 mm an        |                  |   | 16 years old and Older | Yes                         | Obstetrics and Gynecolo     | 1      |

- 1. The individual provider selection box for quarterly validations and submission is available only on the providers tab. Check this box once you have validated the provider data is correct. You are required to select the provider(s) before proceeding to the review quarterly validations option.
  - a. Select the providers you wish to validate and make any updates as needed
  - b. If you have made updates, click on the review change requests button before proceeding to review quarterly validations. You will not be allowed to submit /save validations without submitting the changes.
  - c. If you have not made any changes, click review quarterly validations button to validate the providers all at once or save and come back later to submit remaining validations.
- 2. For any data discrepancies you can make changes using the edit options in the respective sections on this page.

#### REVIEW QUARTERLY VALIDATIONS BEFORE SUBMITTING:

Once all the validations are completed check the acknowledgement box and click on submit validations\*.

\*Save validations button is enabled when validations are partially complete. Submit validations button is enabled only when all the validations are complete.

| REVIEW VALIDATIONS BEFORE SUBMITTING      |                                                    |                                                  |                                                       |                                                 |                        | > |
|-------------------------------------------|----------------------------------------------------|--------------------------------------------------|-------------------------------------------------------|-------------------------------------------------|------------------------|---|
| Drag a column header here to group by tha | column                                             |                                                  |                                                       |                                                 |                        |   |
| GROUP NAME                                | GROUP TIN                                          | PROVIDER NAME                                    | NPI                                                   | LOCATION DETAILS                                | VALIDATION STATUS DESC |   |
| Physician                                 |                                                    |                                                  |                                                       |                                                 | Validated              |   |
| Physician                                 |                                                    |                                                  |                                                       |                                                 | Validated              |   |
|                                           | have reviewed the provider demographic information | including office locations and telephone numbers | plan participation, bospital affiliations and accepti | no new nationts: submitting changes where appro | oriste                 |   |

MY GROUPS (VENDOR)

After successful login my groups page is displayed listing vendor organization information.

|                                                                              |           | Hello MFC Provider Data Management   | Log out |
|------------------------------------------------------------------------------|-----------|--------------------------------------|---------|
| MedStar Family<br>Choice                                                     |           |                                      |         |
|                                                                              |           |                                      | HOME    |
| MY GROUPS  Med Star Family Choice includes Maryland Medicaid and DC Medicaid |           |                                      |         |
| GROUP NAME                                                                   | GROUP TIN |                                      |         |
| Physician                                                                    |           | Submit Updates<br>Submit Validations |         |

SAVE VALIDATIONS SUBMIT VALIDATIONS CANCEL

# SUBMIT UPDATES (VENDOR)

#### 1. Click on the submit updates link to update vendor information.

| Med Star Family Choice includes Maryland Medicaid and DC Medicaid |           |                                      |  |
|-------------------------------------------------------------------|-----------|--------------------------------------|--|
| GROUP NAME                                                        | GROUP TIN |                                      |  |
| Urgentcare                                                        |           | Submit Updates<br>Submit Validations |  |

| GROUP DEMOGRAPHICS                                             | 、<br>、                   | • |
|----------------------------------------------------------------|--------------------------|---|
| LEGAL BUSINESS NAME                                            | GROUP NAME               |   |
| Associates PC                                                  | Associates PC            |   |
| GROUP/TYPE II NPI                                              | GROUP TIN                |   |
|                                                                |                          |   |
| GROUP WEBSITE                                                  | REGISTERED EMAIL ADDRESS |   |
|                                                                |                          |   |
| Participating MFC Products                                     |                          |   |
| Maryland Medicaid, DC Healthy Families, DC Healthcare Alliance | EDIT                     |   |

2. Click on edit to update the vendor demographic information.

|                                                                                                    | GROUP NAME*                                                                                                    |
|----------------------------------------------------------------------------------------------------|----------------------------------------------------------------------------------------------------|
| Services LLC                                                                                                    | Services LLC                                                                                                    |
| egal business name is the entity name on file with the IRS.                                                                                     | Group Name is the DBA or name your group wants to have listed in the provider directory.                                 |
| roup/Type II NPI *                                                                                                    | GROUP TIN                                                                                                    |
|                                                                                                    |                                                                                                    |
|                                                                                                    | TIN Changes may require a new contract. Please contact the Provider Relations Department at 1-800-<br>905-1722 option 5. |
| ROUP EMAIL ADDRESS *                                                                                                    | GROUP WEBSITE                                                                                                    |
|                                                                                                    |                                                                                                    |
| his email is used for the registration to the provider portal and will also receive health p<br>orrespondence (ie newsletters, fax blasts etc). | lan                                                                                                    |
| ULTURAL COMPETENCY TRAINING COMPLETED *                                                                                                    |                                                                                                    |
|                                                                                                    |                                                                                                    |
| ultural Competency Training Completed * Select                                                                                                  |                                                                                                    |
|                                                                                                    |                                                                                                    |
|                                                                                                    |                                                                                                    |
|                                                                                                    |                                                                                                    |

- 3. Update required/pertinent information.
- 4. Click on save.
- 5. A message flashes "Group demographics changes saved successfully. Please click review change requests to review and submit all your changes!".

#### BILLING/PAYMENT DETAILS (VENDOR):

1. Click on edit to update vendor billing/payment information.

| ROUP DEMOGRAPHICS                             |             |                |
|-----------------------------------------------|-------------|----------------|
| ILLING/PAYMENT DETAILS                        |             |                |
| BILLING/PAYMENT ADDRESS<br>PO Box<br>MD 21153 |             |                |
| BILLING PHONE                                 | BILLING FAX |                |
| W9 Address<br>PO Box<br>MD 21153              |             |                |
| W9 PHONE                                      | W9 FAX      |                |
|                                               |             | EDIT BACK NEXT |
| ROVIDERS AND LOCATIONS FOR THE GROUP          |             |                |

| EDIT GROUP BILLING/PAYMENT DETAILS              |             |                                                                      | X           |
|-------------------------------------------------|-------------|----------------------------------------------------------------------|-------------|
| Billing/Payment Address                         |             | W9Address                                                            |             |
| Billing Address is where payment should be sent |             | Same as Billing Address                                              |             |
| Address Line 1 *                                |             | Address Line 1 *                                                     |             |
| PO Box                                          |             | PO Box                                                               |             |
| Address Line 2                                  |             | Address Line 2                                                       |             |
|                                                 |             |                                                                      |             |
| City *                                          |             | Ситу *                                                               |             |
|                                                 |             |                                                                      |             |
| STATE *                                         | ZIP CODE *  | STATE *                                                              | ZIP CODE *  |
| Select                                          | 21153       | Select                                                               | 21153       |
| BILLING PHONE                                   | BILLING FAX | W9 PHONE                                                             | W9 Fax      |
| (                                               | () <u>-</u> | ()                                                                   | ()          |
| BILLING EFFECTIVE DATE                          |             |                                                                      |             |
|                                                 |             | UPLOAD W9 or Drop file here                                          |             |
|                                                 |             | Allowed file extensions: .jpg, .jpeg, .png,.pdf Maximum file size: 4 | MB.         |
|                                                 |             |                                                                      |             |
|                                                 |             |                                                                      |             |
|                                                 |             |                                                                      |             |
|                                                 |             |                                                                      |             |
|                                                 |             |                                                                      | SAVE CANCEL |

- 2. Changes made to mandatory fields require a W-9 form to be uploaded.
- 3. Update required/pertinent information.
- 4. Click on save.
- 5. A message flashes "Request saved successfully. Please click review change requests to review and submit all your changes!".

#### LOCATIONS FOR THE VENDOR:

- 1. Vendors can view or edit location information only.
- 2. Click on the pencil icon to edit the location information.

| OUP DEMOGRAPHICS                     |                                                 |                                             |   |                                      |  |
|--------------------------------------|-------------------------------------------------|---------------------------------------------|---|--------------------------------------|--|
| LING/PAYMENT DETAILS                 |                                                 |                                             |   |                                      |  |
| VIDERS AND LOCATION                  | S FOR THE GROUP                                 |                                             |   |                                      |  |
|                                      |                                                 |                                             |   |                                      |  |
| -                                    |                                                 | providers for the each Location             | ~ | SUBMIT REQUEST FOR N                 |  |
| lick the triangle icon ne<br>ocation | tt to the Location to view the T PHONE NUMBER Q | Providers for the each Location<br>Fax<br>Q | 1 | SUBMIT REQUEST FOR N<br>DEFICE HOURS |  |

**REVIEW CHANGE REQUESTS** 

# EDIT LOCATION DETAILS (VENDOR):

| EDIT LOCA      | TION DETAILS      |     |          |           |   |                   |                 |             |      | ×      |
|----------------|-------------------|-----|----------|-----------|---|-------------------|-----------------|-------------|------|--------|
| Address Line 1 | *                 |     |          |           |   | Address Line 2    |                 |             |      |        |
| Сіту *         |                   |     |          |           |   | STATE *           |                 | ZIP CODE *  |      |        |
| Stevenson      |                   |     |          |           |   | MD                |                 | 21153       |      |        |
| PHONE NUMBER   | ι×                |     |          | Fax       |   |                   |                 | -Accessible |      |        |
| Location Oper  | ates 24 hours     |     |          | -         | - |                   |                 |             |      |        |
| HOURS WHEN T   | HE OFFICE IS OPEN |     |          |           |   | COPY MONDAY HOURS | To All Weekdays |             |      |        |
| Day            | Start Time        |     | End Time | •         |   | No                |                 |             |      |        |
| Monday         | 8:00 AM           | 0   | 4:00 PM  | $\otimes$ | 0 |                   |                 |             |      |        |
| Tuesday        | 8:00 AM           | 8   | 4:00 PM  | $\otimes$ | 0 |                   |                 |             |      |        |
| Wednesday      | 8:00 AM           | 8 0 | 4:00 PM  | 8         | 0 |                   |                 |             |      |        |
|                |                   |     |          |           |   |                   |                 |             | SAVE | CANCEL |

1. Update required/pertinent information.

- 2. Click on save.
- 3. A message flashes "Request saved successfully. Please click review change request to review and submit all your changes."

#### SUBMIT REQUEST FOR NEW LOCATION (VENDOR):

1. Click on the submit request for new location.

| SUBMIT NEW      | LOCATION REQUEST         |          |
|-----------------|--------------------------|----------|
| No              |                          |          |
| ENTER OFFICE HO |                          |          |
|                 | ours to all weekdays 📕 🛯 |          |
| Day             | Start Time               | End Time |
| Monday          | 0                        | 0        |
| Tuesday         | 0                        | 0        |
| Wednesday       | 0                        | 0        |
| Thursday        | ©.                       | 0        |
| Friday          | 0                        | 0        |
| Saturday        | ©.                       | 0        |
| Sunday          | 0                        | 0        |
| Comments        |                          |          |

- 2. Input required/pertinent information.
- 3. Click on submit.
- 4. A message flashes "Group location request successfully submitted.".

#### **REVIEW CHANGE REQUESTS (VENDOR):**

1. If you have made changes and navigate away from the group details page, the changes not submitted message appears.

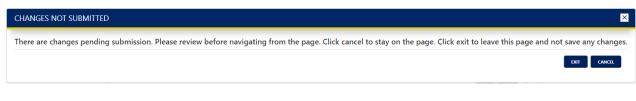

2. Click on review change requests.

REVIEW CHANGE REQUESTS

|                   | GES BEFORE SUB           | MITTING       |     |          |                     |               |           |          |            |   |
|-------------------|--------------------------|---------------|-----|----------|---------------------|---------------|-----------|----------|------------|---|
| ag a column heade | er here to group by that | t column      |     |          |                     |               |           |          |            |   |
| OUP NAME          | GROUP TIN                | PROVIDER NAME | NPI | LOCATION | FIELD MODIFIED      | OLD VALUE     | New VALUE | Comments | ATTACHMENT |   |
|                   |                          |               |     |          | Legal Business Name | · · · · · · · |           |          |            | Î |
|                   |                          |               |     |          | Cultural Competency |               | Yes       |          |            |   |
|                   |                          |               |     |          |                     |               |           |          |            |   |
|                   |                          |               |     |          |                     |               |           |          |            |   |
|                   |                          |               |     |          |                     |               |           |          |            |   |
|                   |                          |               |     |          |                     |               |           |          |            |   |
|                   |                          |               |     |          |                     |               |           |          |            |   |
|                   |                          |               |     |          |                     |               |           |          |            |   |
|                   |                          |               |     |          |                     |               |           |          |            |   |
|                   |                          |               |     |          |                     |               |           |          |            |   |
|                   |                          |               |     |          |                     |               |           |          |            |   |
|                   |                          |               |     |          |                     |               |           |          |            |   |
|                   |                          |               |     |          |                     |               |           |          |            |   |

- 3. Click on trash can icon to delete any unwanted changes.
- 4. Click on submit changes to submit all changes.
- 5. Clicking on cancel does not discard your changes.

# SUBMIT QUARTERLY VALIDATIONS (VENDOR)

1. Click on the submit validations link to validate vendor information.

|                                                                             |           | Hello MFC Provider Data Management   | Log out |
|-----------------------------------------------------------------------------|-----------|--------------------------------------|---------|
| MedStar Family<br>Choice                                                    |           |                                      |         |
|                                                                             |           |                                      | HOME    |
|                                                                             |           |                                      |         |
| MY GROUPS Med Star Family Choice includes Maryland Medicaid and DC Medicaid |           |                                      |         |
| GROUP NAME                                                                  | GROUP TIN |                                      |         |
| Physician                                                                   |           | Submit Updates<br>Submit Validations |         |

\*\*The participating MFC (MedStar Family Choice) products information is only displayed in the quarterly validations screen under group demographics section and is not available in the submit updates screen.

| GROUP DEMOGRAPHICS                                             |                          | ~    |
|----------------------------------------------------------------|--------------------------|------|
|                                                                |                          |      |
| LEGAL BUSINESS NAME                                            | GROUP NAME               |      |
| Associates PC                                                  | Associates PC            |      |
| GROUP/TYPE II NPI                                              | GROUP TIN                |      |
|                                                                |                          |      |
| GROUP WEBSITE                                                  | REGISTERED EMAIL ADDRESS |      |
|                                                                |                          |      |
| Participating MFC Products                                     |                          |      |
| Maryland Medicaid, DC Healthy Families, DC Healthcare Alliance |                          |      |
|                                                                | EDIT                     | NEXT |

#### SUBMIT QUARTERLY VALIDATIONS FOR LOCATIONS (VENDOR):

| IP DEM  | IOGRAPHICS                                      |                              |              |       |                                 |
|---------|-------------------------------------------------|------------------------------|--------------|-------|---------------------------------|
| NG/PA   | YMENT DETAILS                                   |                              |              |       |                                 |
| /IDERS  | AND LOCATIONS FOR THE                           | GROUP                        |              |       |                                 |
| LOCA    | TIONS                                           |                              |              |       |                                 |
| ase sel | lect the Locations you wan                      | t to validate for this quart | er           |       | SUBMIT REQUEST FOR NEW LOCATION |
| ase sel | lect the Locations you wan<br>Validation Status | t to validate for this quart | PHONE NUMBER | Fax T | SUBMIT REQUEST FOR NEW LOCATION |
|         | _                                               | -                            |              |       |                                 |

Check individual location selection box once you have validated the location data is correct. You
are required to select the location (s) before proceeding to the review quarterly validations
option.

- a. Select the locations you wish to validate and make any updates as needed.
- b. If you have made updates, click on the review change requests button before proceeding to review quarterly validations. You will not be allowed to submit /save validations without submitting the changes.
- c. If you have not made any changes, click review quarterly validations button to validate the locations all at once or save and come back later to submit remaining validations.
- 2. For any data discrepancies you can make changes using the edit options in the respective sections on this page.

#### REVIEW QUARTERLY VALIDATIONS BEFORE SUBMITTING (VENDOR):

Once all the validations are complete check the acknowledgement box and click on submit validations\*.

\*Save validations button is enabled when validations are partially complete. Submit validations button is enabled only when all the validations are complete.

| P NAME       | GROUP TIN | PROVIDER NAME | NPI | LOCATION DETAILS   | Validation Status Desc |
|--------------|-----------|---------------|-----|--------------------|------------------------|
| Services LLC |           |               |     | Stevenson MD 21153 | Validated              |
|              |           |               |     |                    |                        |
|              |           |               |     |                    |                        |
|              |           |               |     |                    |                        |